# 4.0 Overview

Changes from the existing environment for Providers

#### CHANGES FOR PROVIDERS

#### Overview of Changes

- The Member Search button is replaced by the Open this Client drop down. In the first line of the Open this Client drop down, a client search can be selected.
- Open this Provider This drop down is at the top of the page along with the other SmartCare drop downs. All of these drop downs can be permissioned in the role set up.
- Buttons used throughout the system have been replaced with Tools in the tool bar.
	- The tools can be permissioned in the role set up.
- List pages have the SmartCare format. This means in most list pages, you can search by name of a field to help narrow your searches when looking for specific information.
- Changes to Claim Entry –
- Changes to CM Authorizations Ability to upload documentation directly

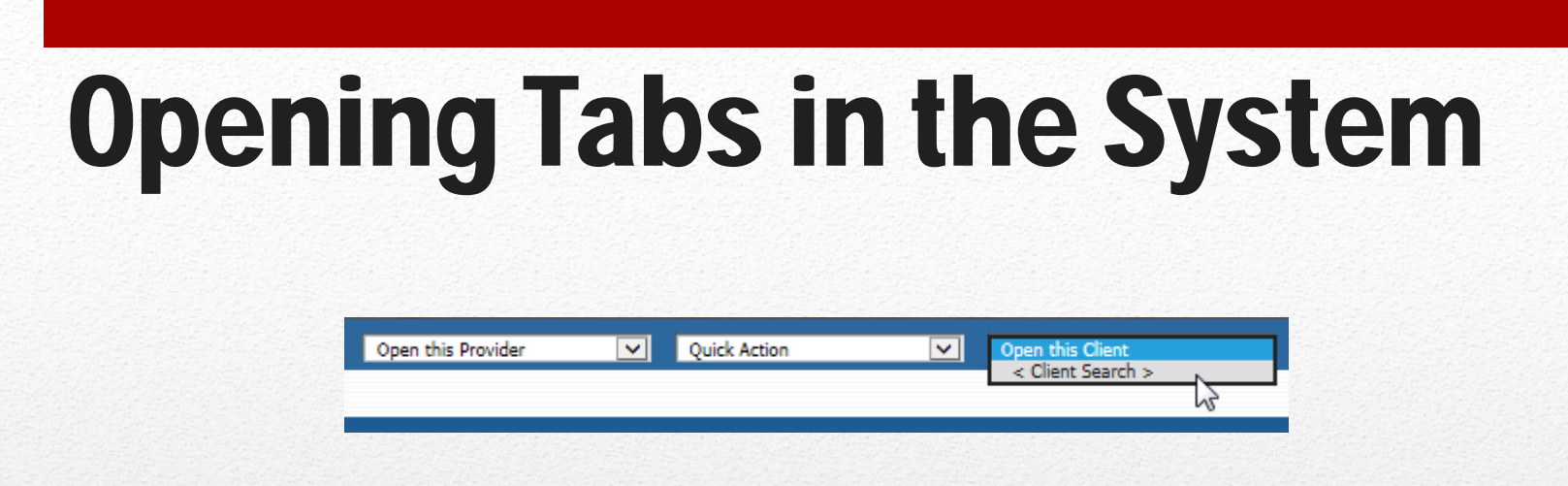

- To open a client record, use the 'Open This Client' drop down in the top right of the screen. Choose the option '<Client Search>' to open the client search pop up.
- To open your provider tab, click on the Open this Provider drop down.

#### List Pages & Tools

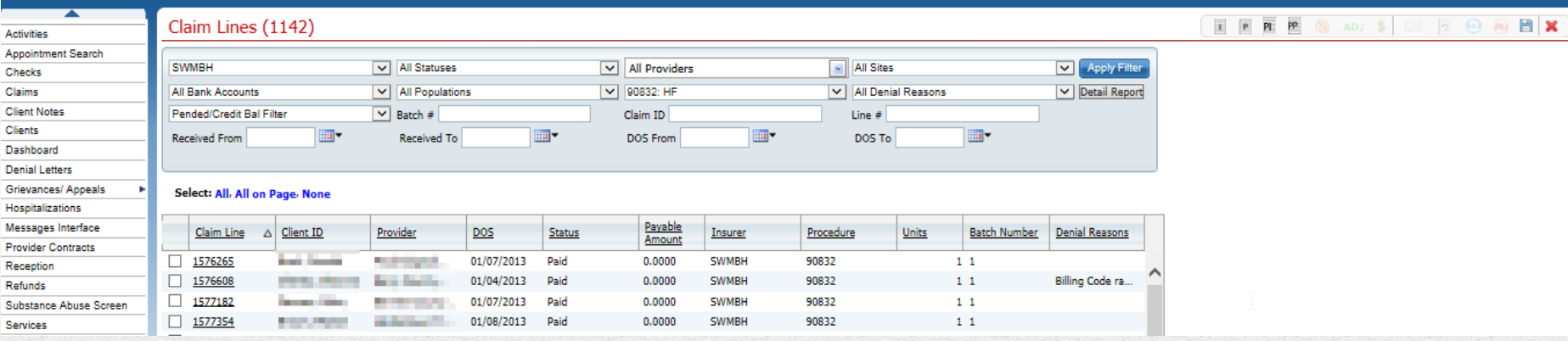

- Buttons are now replaced with tools in the tool bar
- List pages can be exported to Excel for reports as applicable and based on your permissions.
- Many list pages have additional filters to assist with searching for information, including type in filters to search information by.

#### CLAIMS CHANGES

#### Claim Lines and Client Claims List Page Changes

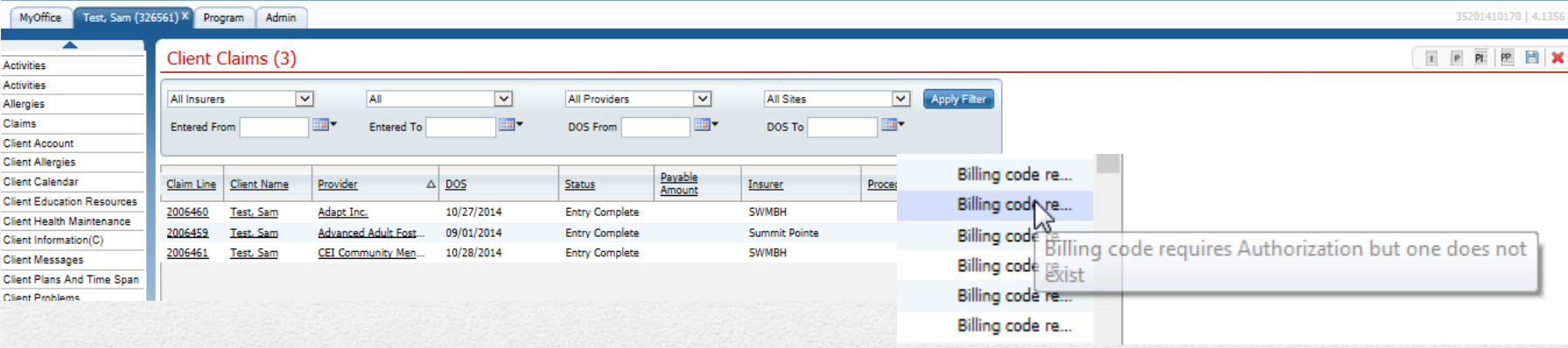

- You can create claims from the My Office Claims list page or the Client Claims list page in the client record.
- The tools 'PP' and 'PI' are used to create claims as a provider.
	- $'PP' = \text{Provider Professional}$
	- $'PI' = Provider Institutional$
- In Claims list page of my office, hover over the denial reasons to view the reasons from the list page.
- From the claims list page, with permission granted, you can mark multiple claim lines at one time as 'To Readjudicate' or 'Do not adjudicate' and can revert multiple claim lines at one time across claims.

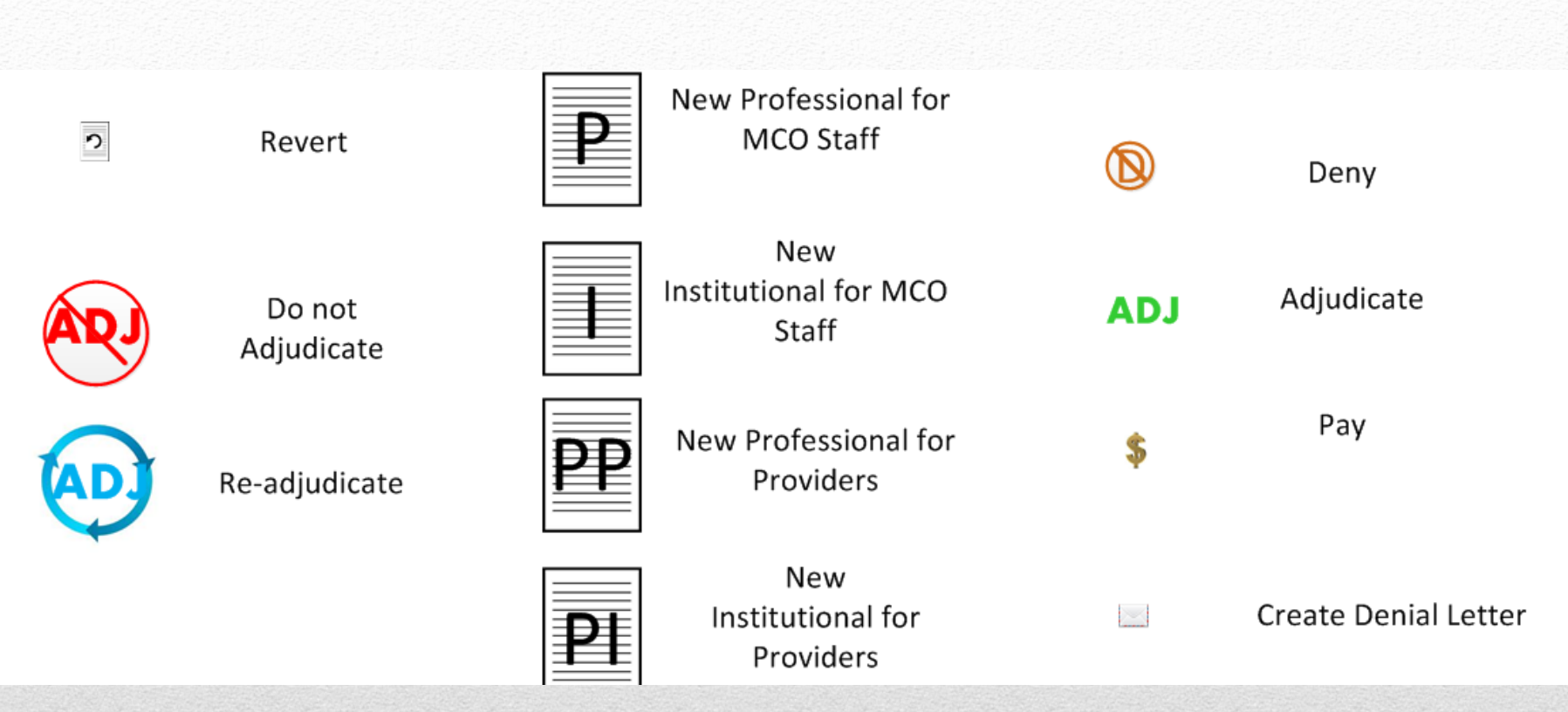

All buttons have been replaced with Tool Icons in the Tool Bar

#### **Claim Lines**

EX  $\n **1**$  (a) ADJ S

#### Tools in the Claim Lines List Page

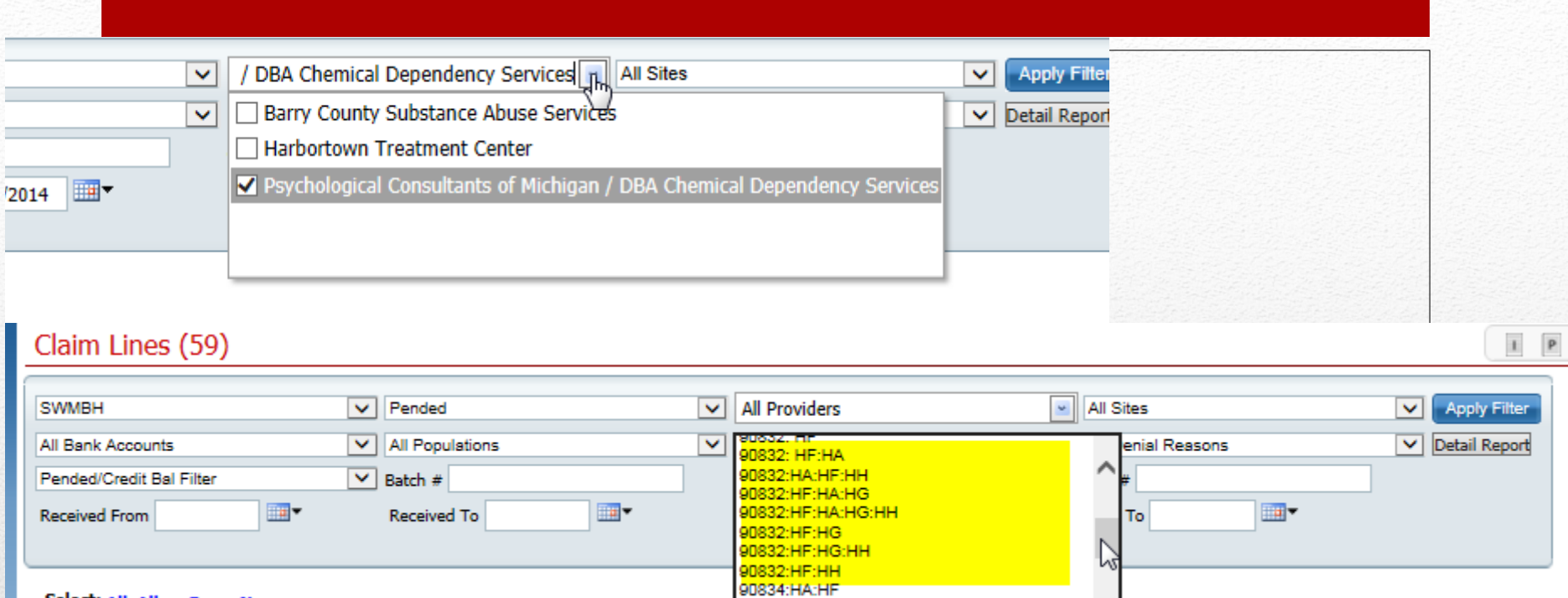

- The filter of All Providers has been modified to allow the staff to choose multiple providers but not all. All Providers is the default and will search for all assigned providers to the staff. But one or more can be individually selected using the check box next to each provider name
- Filter for a specific billing code and modifier combination to narrow the list of claim lines.

#### Claim Lines List Page – Filter Changes

#### Ability to Batch Revert Claim Lines

- On the Claim Lines list page, filter for a status of Denied, Pended or To Be Worked and click Apply Filter.
- The Revert tool is now enabled. It is in the top right of the screen, a white piece of paper with a black arrow pointing left.
- Click on the claim lines you want to revert and then click on the tool.
- In the pop up, the claim lines selected will display. Click Revert to revert the selected claim lines.

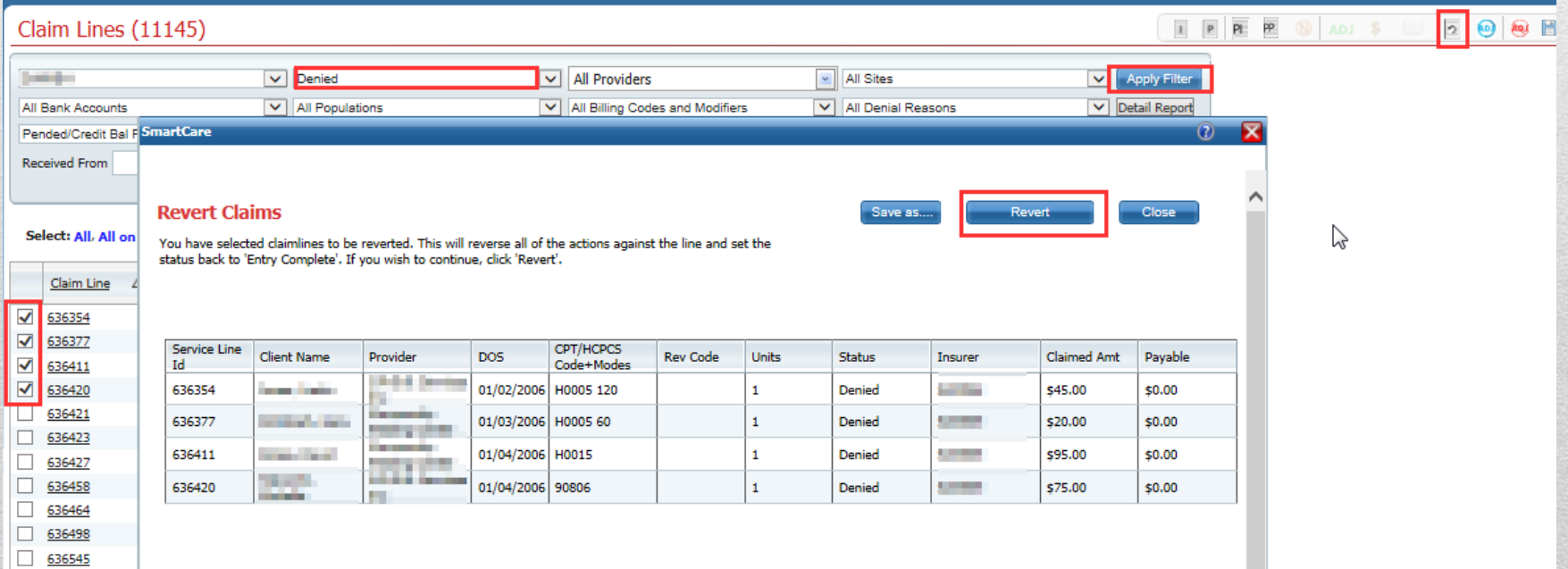

#### Ability to Batch Mark Claim Lines to be Readjudicated

- On the Claim Lines list page, filter for a status of Pended, Denied or 'Denied and Partially Approved' and click Apply Filter.
- The Readjudicate tool is now enabled. It is in the top right of the screen in the tool bar. It is in blue, the letters 'ADJ' with a circle around it.
- Select the claim lines to be marked as Readjudicate and click on the tool.
- In the pop up, click Readjudicate. The system will mark all claim lines in the pop up as to be Readjudicated. (Claim Line Detail page – Readjudicate check box will be checked.)

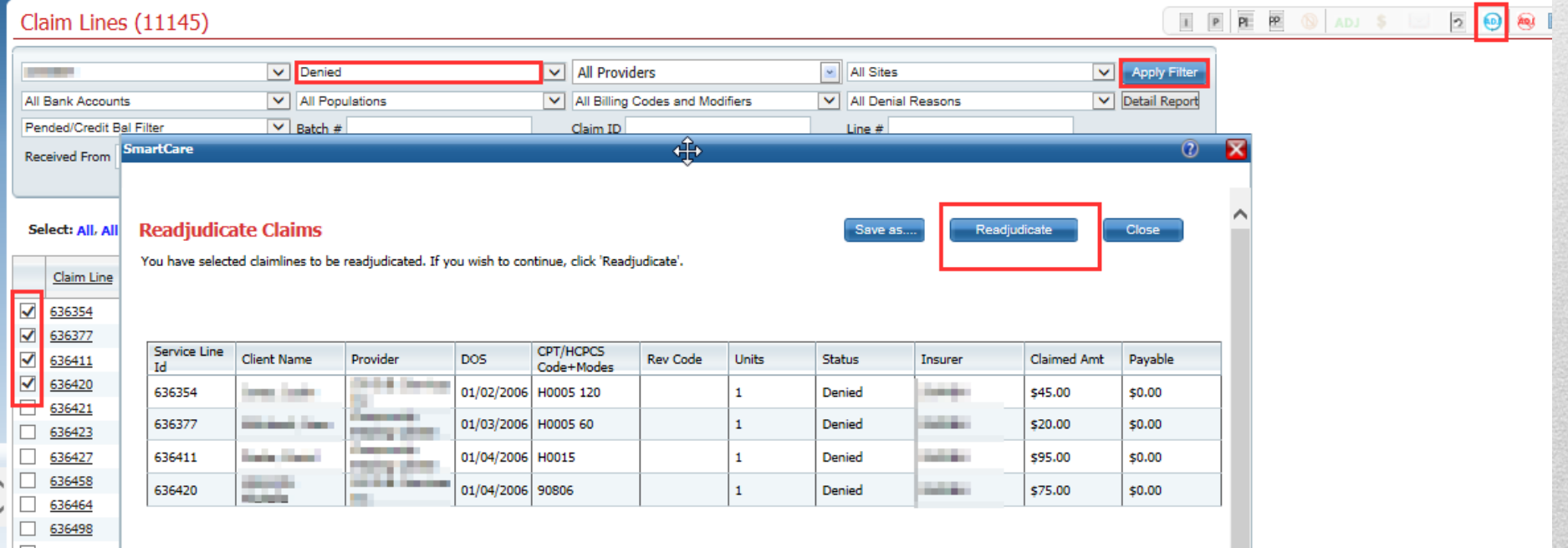

#### Ability to Batch Mark Claim Lines to Do Not Adjudicate

- Open the Claim Lines list page, filter for a status of Pended, Denied or 'Denied and Partially Approved' and click Apply Filter.
- The Do Not Adjudicate tool is now enabled. It is in the top right of the screen in the tool bar. It is red with the letters 'ADJ' with a circle and a line through the letters.
- Select the claim lines from the list to mark as Do Not Adjudicate and click on the tool.
- In the pop up, click the Do Not Adjudicate button. It will modify the claims lines so that in the Claim Line Details page, the 'Do Not Adjudicate' check box will be checked.

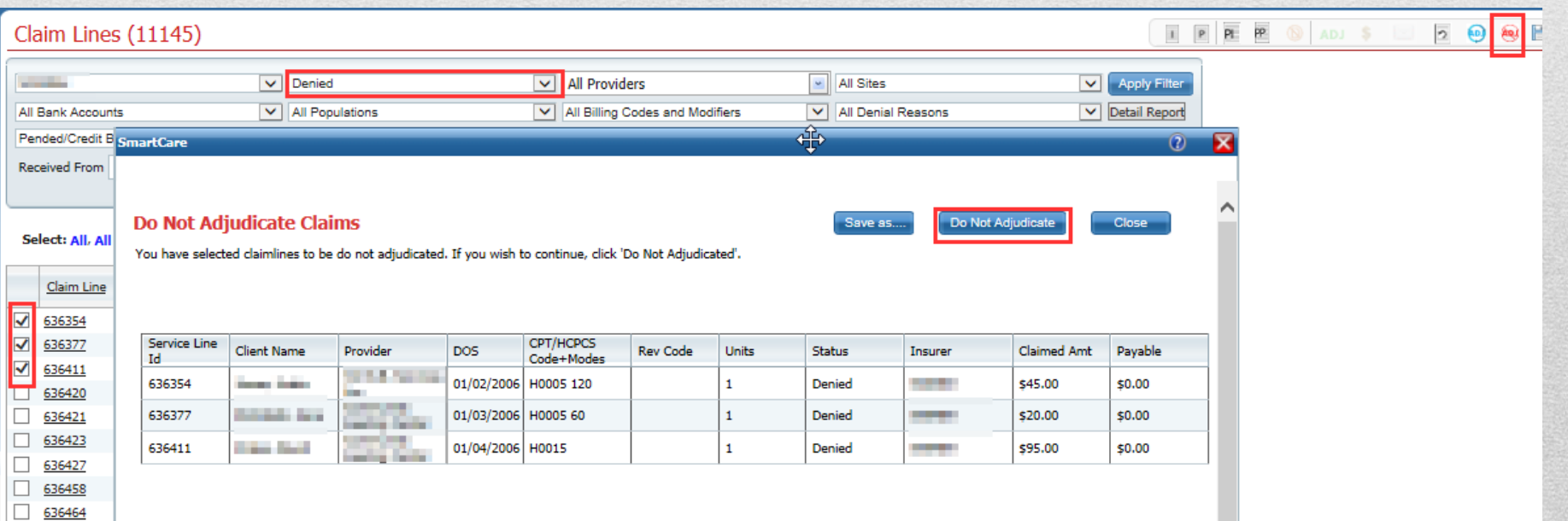

- 837 Upload process has not changed.
- Claim From Entry directly into the system has been changed.
	- Modifications to the fields on the forms and the order of the fields.
	- Modifications to allow for entry of EOB information
	- Modifications to Estimate Line Billing

# Claim Entry

#### Claim Entry Changes

• Search by Authorization number to populate provider and insurer. Or enter in Provider and Insurer.

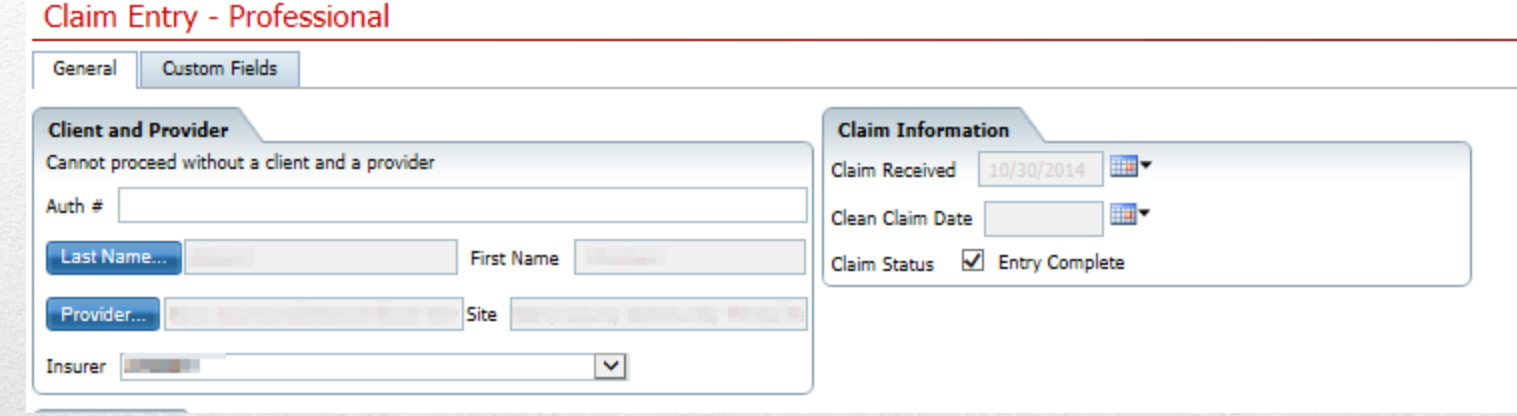

• Claim Header now only has necessary fields for manual entry.

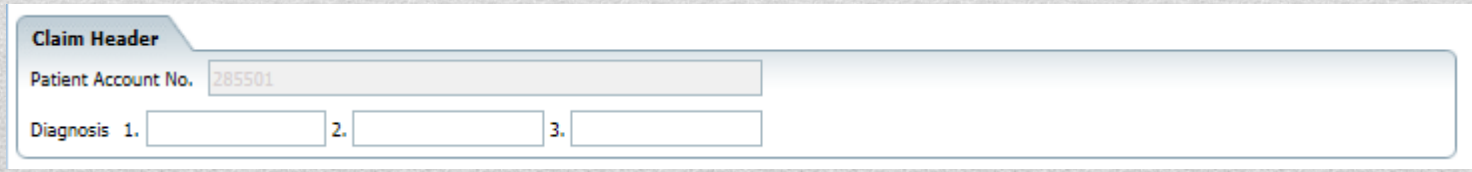

#### Claim Entry Changes

- In the Code drop down, choose a billing code and modifier combination from the provider's contract or type in a billing code and modifier combination.
- Click on the Third Party EOB Information hyperlink to enter in Third Party EOB information.

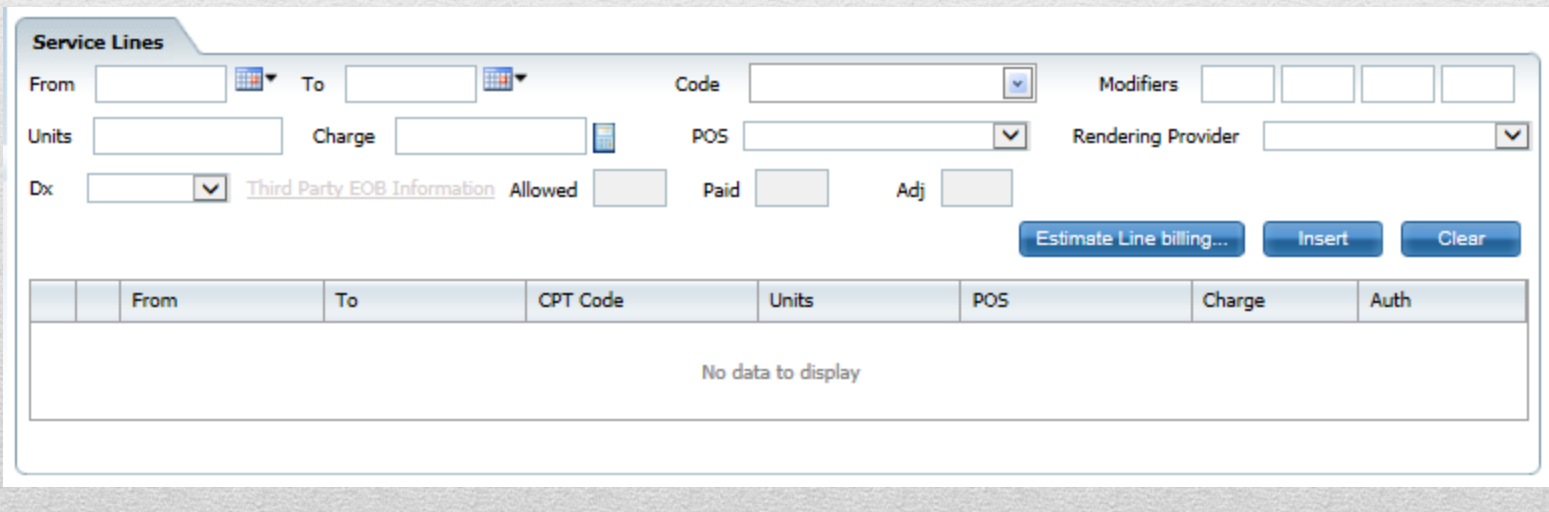

## Entering Third Party EOB

• To enter Third Party EOB information, select the claim line in the Claim Form page and in the Service Lines fields, click on the Third Party EOB Information hyperlink.

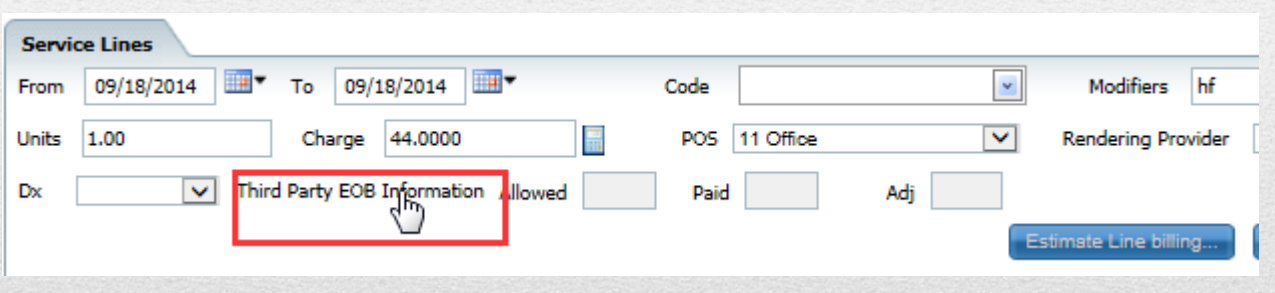

• The Allowed, Paid and Adj fields are disabled as they information can only be modified from the pop up when 'Third Party EOB Information' is clicked.

#### Entering Third Party EOB

- In the pop up, enter in the Payer by choosing a payer from the drop down (client name or other plans set up for the client) or by typing in the Payer Name field.
- Next enter the Allowed Amount, Previous Payment and Previous Adjustment as applicable. Amount entered will track in the summary fields below.
- Finally enter a group code and reason for each row.
- Add as many rows as needed. When completed, click the blue Save button in the top right of the screen.

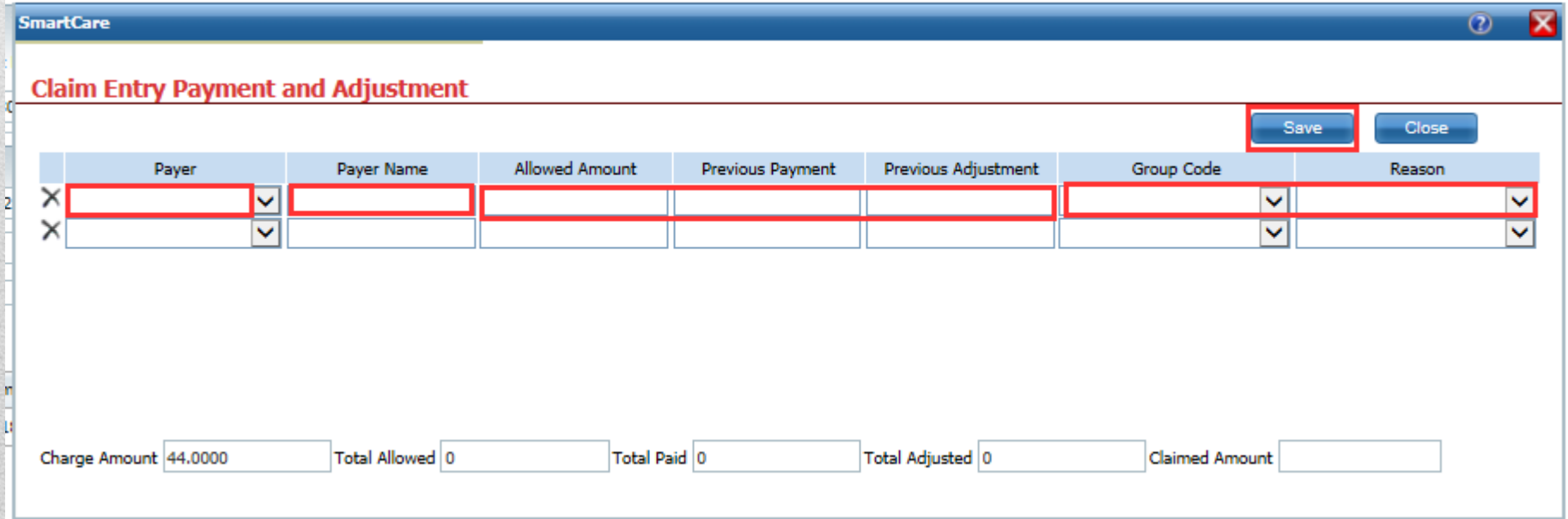

# How Third Party EOB Calculates

- Charge Amount is the amount entered on the screen
- EOB Information calculates the claimed amount as follows
	- Allowed Amount entered: Charge Amount Allowed Amount = the amount deducted.
		- Ex: 100 Charge  $-75$  allowed  $= 25$  to be deducted
	- Previous Paid would be by another coverage plan or the client. This amount is deducted from the Charge Amount
- Claimed Amount = Charge Amount difference of charge and allowed – previous paid
- At Adjudication, the Contract amount is considered as follows:
	- If Contract Amount Previous Paid is greater than Claimed Amount, Claimed Amount is paid
	- If Contract Amount Previous Paid is less than Claimed Amount, Contract Amount – Previous Paid is paid.

#### Claim Entry Changes

• In Estimate Line Billing – You can vary the units and charges for each day and click Reallocate. It will enter in the total amount entered in this pop up in the allocated Charges and Units. If this varies from the original total charge and units, when update/close is clicked, the claim line information is entered based on what is entered in the pop up.

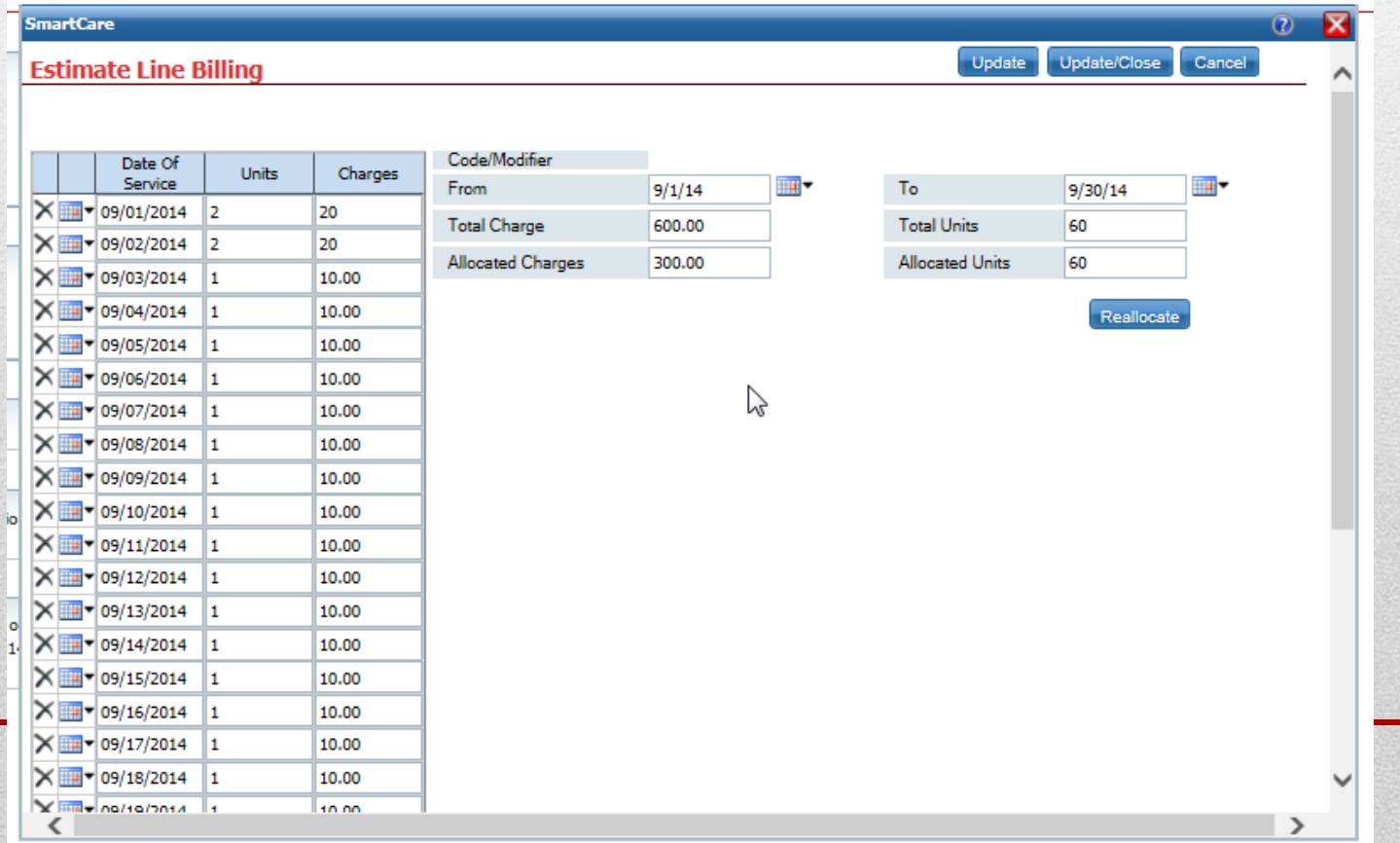

#### Claim Entry Changes

- Footer does not allow editing of total charge, previous amount paid, adjustments or balance due. This is modified by modifying the claim lines above.
- Footer was simplified for what is needed for manual entry.

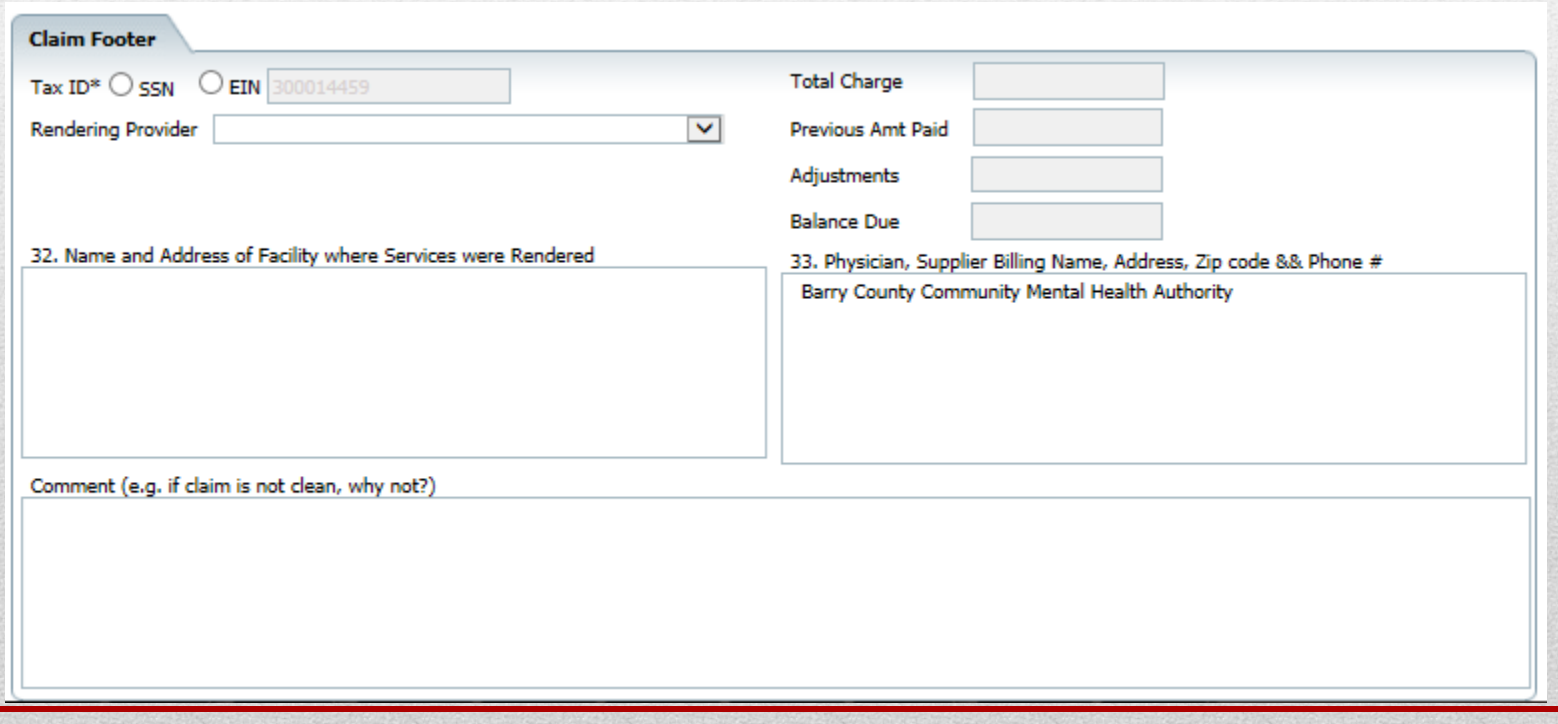

#### AUTHORIZATION CHANGES

- The list page in My Office now shows each authorization for clients individually.
	- You can search by a specific client, billing code, or end date of an authorization.
- You can now see for each auth the units requested, approved and used.

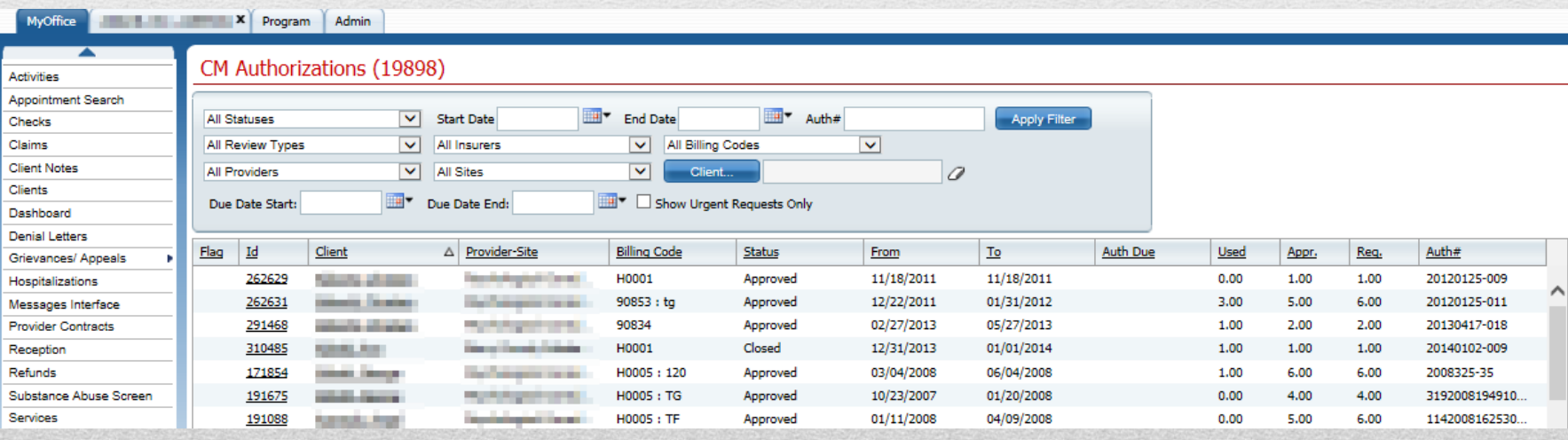

• The detail page looks new. The requested and approved are in separate sections. Claims against the auth are tracked in Services/Claims. You can see the information above for the authorization selected in the list below.

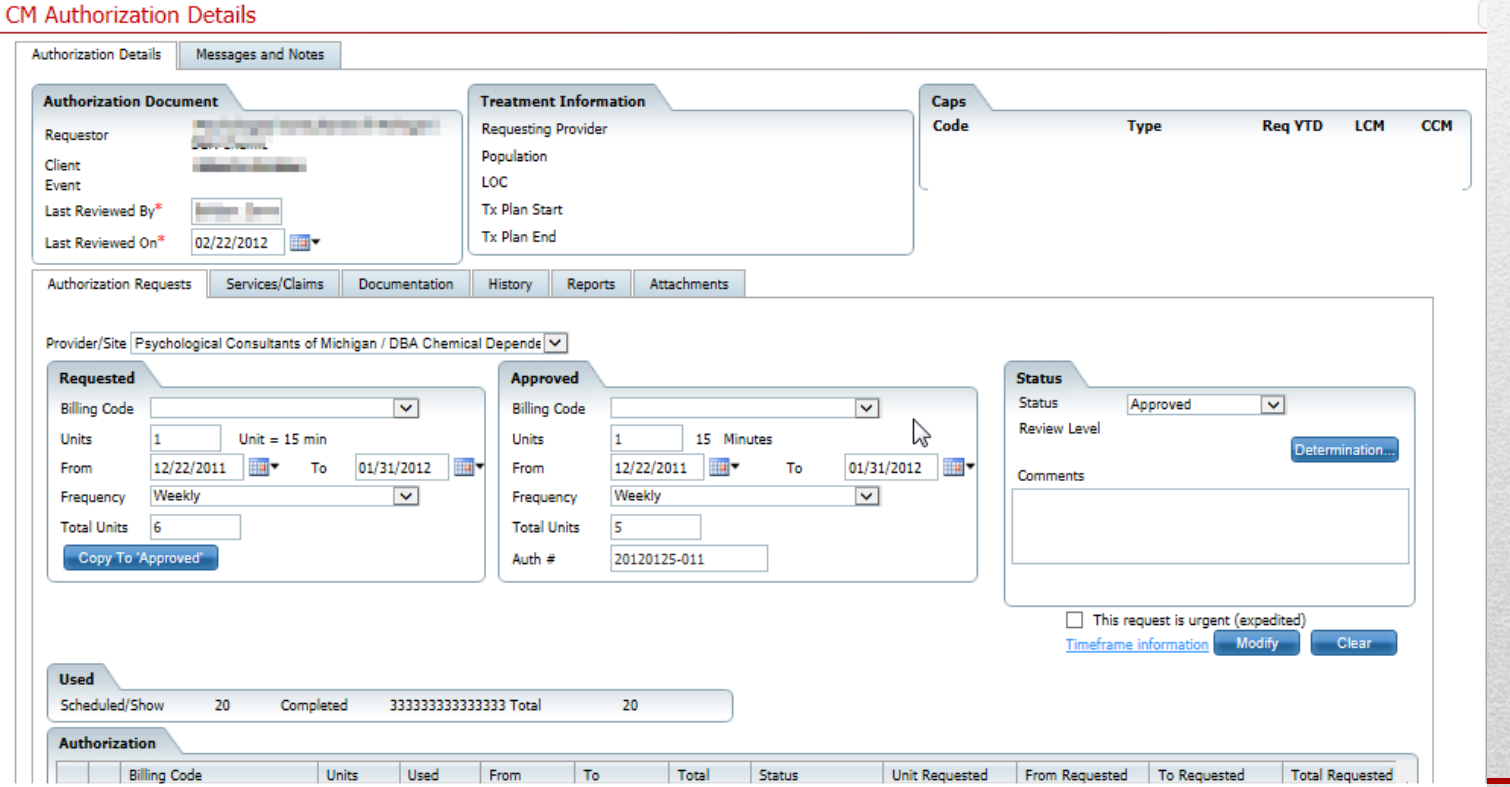

- Use the Documentation tab to see Events associated with the Authorizations.
- Use the Attachments tab to scan or upload a document so that it is associated to this authorization.

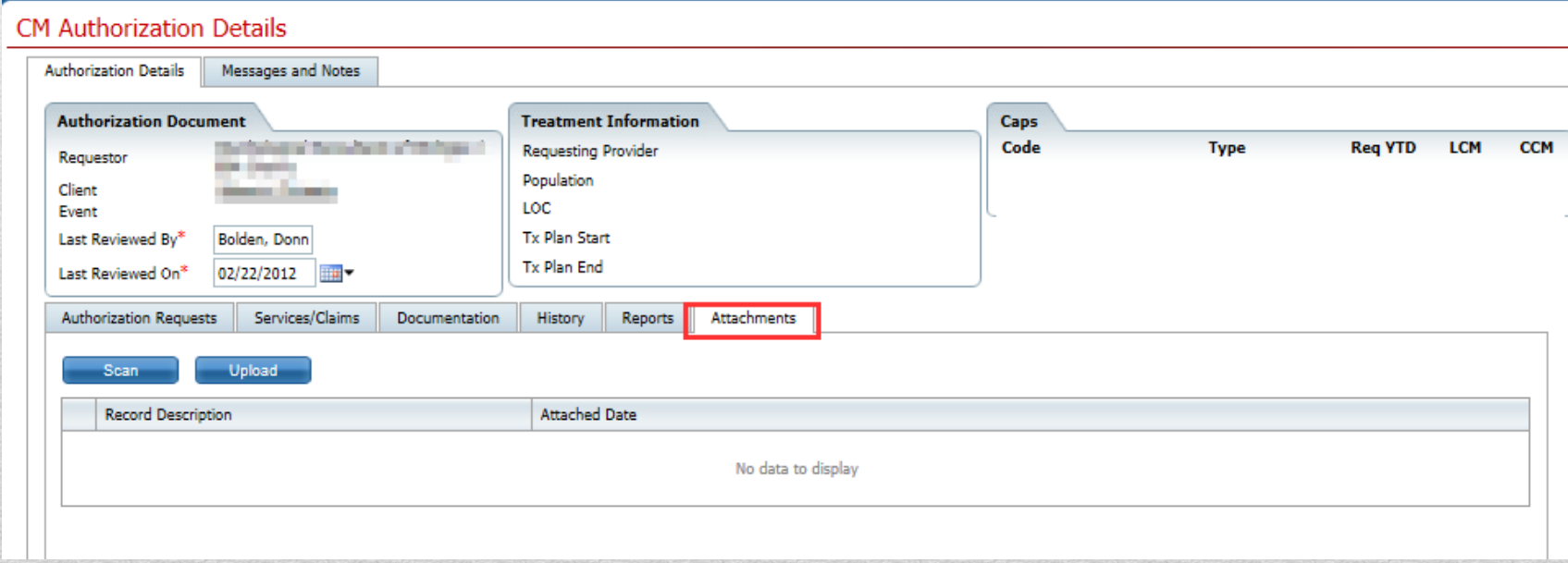

- The Messages and Notes functionality from SmartCare is now associated to Care Management authorizations.
	- Messages can be sent to others using this tab.
	- Notes can be entered and seen that are pertaining to this authorization.

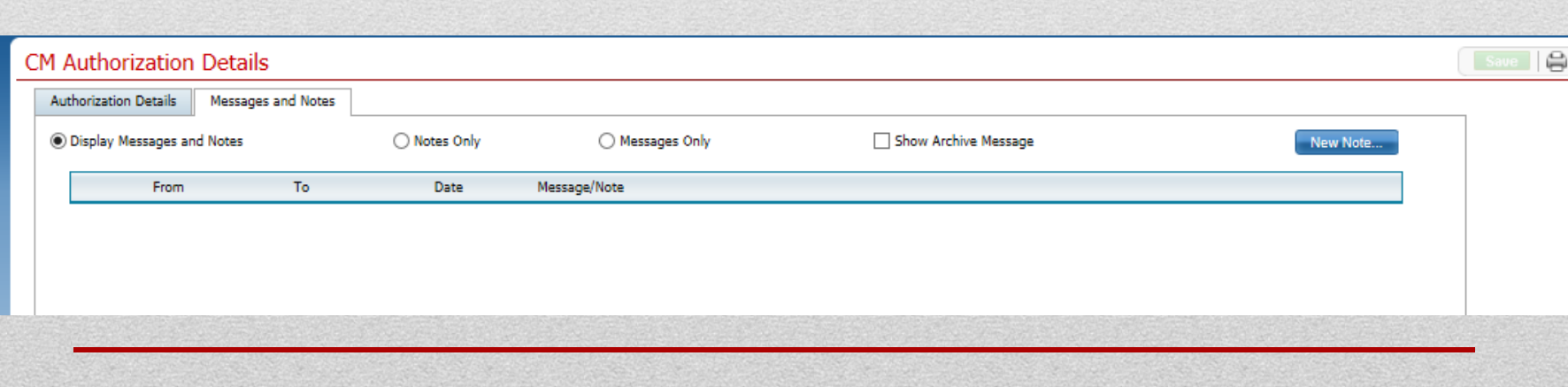